# **HINTATASOJEN LUOMINEN JA MÄÄRITTÄMINEN**

Kun liikeasiakastilisi on määritetty Microcat Marketissa, siirry aloitussivulle ja määritä hintatasot liikeasiakastileillesi. Voit myös luoda mukautettuja hintatasoja.

Aloitussivulle pääsee siirtymällä osoitteeseen [www.login.superservice.com](http://www.login.superservice.com/) ja syöttämällä Microcat LIVE -käyttäjänimen ja -salasanan. Sivun oikeassa yläreunassa on Hinnat- ja Tilin hallinta -välilehdet.

### **INFOMEDIA**

Etusivu Hinnoittelun hallinta Tilin hallinta

## TILIN HALLINTA

Määritä **Tilin hallinta** -näytössä hintatasot liikeasiakastileillesi Microcat Marketia varten. Hintataso on määritettävä, ennen kuin liikeasiakas voi tilata osia autoliikkeestäsi.

#### Määritä hintataso

Määritä hintataso Microcat Market -tilille seuraavasti:

- 1 Napsauta aloitussivulla **Tilin hallinta**.
- 2 Napsauta **Yrityksen tilit**-välilehteä.
- 3 Napsauta nimeä **Yrityksen nimi** -sarakkeessa.
- 4 Kohdassa Tilaukset napsauta **Asetukset**-sarakkeessa **Määritä**.

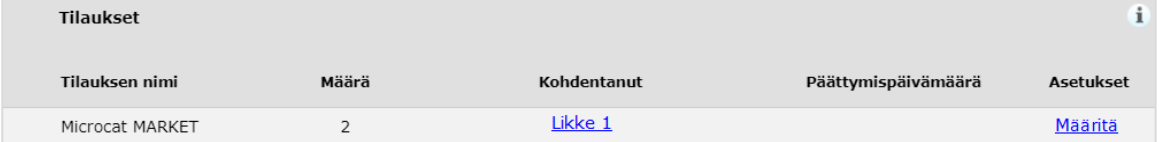

- 5 Valitse **Liike**-pudotuslistasta, mihin tämän korjaamon tilaukset lähetetään.
- 6 Valitse tämän korjaamon hintataso **Hintataso**-pudotuslistasta.

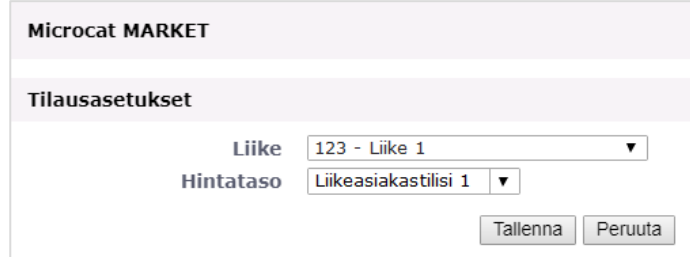

7 Napsauta **Tallenna**.

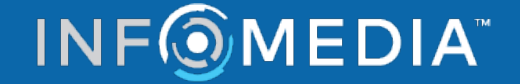

# **HINTATASOJEN LUOMINEN JA MÄÄRITTÄMINEN**

## HINNOITTELUN HALLINTA

Kun Infomedian asiakaspalvelu on määrittänyt liikeasiakastilisi, voit luoda uusia hintatasoja **Hinnoittelun hallinta** -näytössä. Voit määrittää useita hintatasoja eri tileille, joten voit hallita hintoja vapaasti.

#### Luo mukautettuja hintatasoja

Luo hintataso Microcat Market -tilille seuraavasti:

- 1 Napsauta aloitussivulla **Hinnoittelun hallinta**.
- Lisää hintataso 2 Napsauta Hintatasot-välilehdellä
- 3 Anna hintatason nimi ja muut tiedot ja napsauta **Seuraava**.

Hintatason koodin on oltava eri kuin mikään olemassa olevista koodeista.

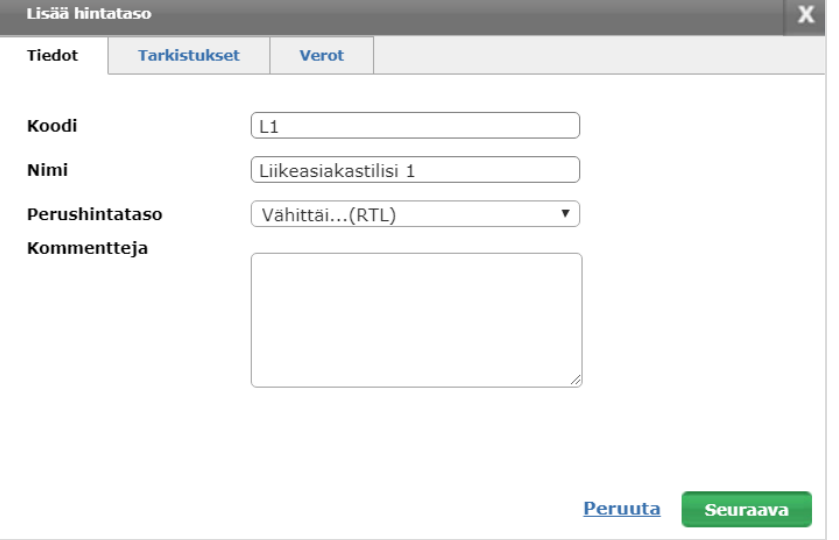

4 Jos haluat käyttää tarkistusta kaikkiin osiin, valitse **Tarkistusprosentti**, syötä haluttu prosentti ja napsauta **Seuraava**.

Jos haluat lisätä osiin hinnoittelulisän, syötä positiivinen prosenttiluku, ja jos haluat lisätä alennuksen, syötä negatiivinen prosentti. Esimerkiksi -5 %.

- 5 Jos haluat lisätä veroasteen kaikkiin osiin, valitse **Veroprosentti** ja syötä vaadittu prosentti. Esimerkiksi 10 %.
- 6 Napsauta **Valmis**.
- Jos haluat asettaa oletushintatason, valitse hintataso ja napsauta **Aseta oletukseksi**.

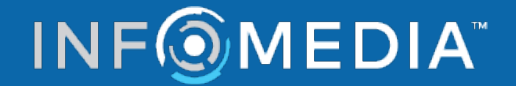